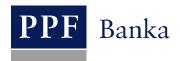

## USER GUIDE FOR THE INTERNETBANKING SERVICE OF PPF banka a.s.

#### Part II: Certificates, OTP codes, SMS codes and working with Tokens

#### **Contents:**

| I. I | ntroduction                                                                                       | 2   |
|------|---------------------------------------------------------------------------------------------------|-----|
| II.  | Certificates and working with the Certification Token                                             | 2   |
| A.   | Certification Centre                                                                              | 2   |
| В.   | Downloading the SW for the correct operation of Internetbanking                                   | 4   |
| C.   | Downloading the library for working with an electronic key (an applet for the encryption of data) | 7   |
| D.   | Downloading drivers for the Certification Token                                                   | 10  |
| E.   | Downloading the SW for the administration of the Certification Token                              | 13  |
| F.   | Changing the PIN for the Certification Token                                                      | 16  |
| G.   | Generation of the Certificate                                                                     | 17  |
| H.   | Renewing a Certificate                                                                            | 21  |
| I.   | Deleting an invalid Certificate                                                                   | 24  |
| III. | OTP codes and working with a Hardware OTP Token                                                   | 26  |
| IV.  | SMS codes                                                                                         | 2.7 |

#### I. Introduction

For greater clarity, the User Guide is divided into several parts, which are separate documents. This part describes work with Tokens and Certificates. The rest of the information relating to IB is provided in the other parts of the User Guide.

Where terms, abbreviations or phrases beginning with capital letters are used in this User Guide, their meaning will be as defined in the article "Definition of Terms" in the GBC and/or SBC, or, where applicable, as specified in the individual provisions of the GBC and/or SBC and/or this User Guide.

#### II. Certificates and working with the Certification Token

#### What is a Certification Token?

The Certification Token is a Borderless Security iKey 4000 USB Token produced by SafeNet Inc. It is a small USB PKI device similar to a flash disk, which provides strong two-factor authentication.

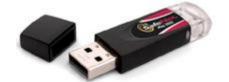

The Certification Token is compatible with USB 1.1 and above, and is secured by a PIN code. Support for encryption algorithms is directly integrated into the hardware of the Certification Token.

Software and drivers for administration of the Certification Token and a library for working with an electronic key must be installed on the PC on which the token will be used.

Only the Certification Token sold by the Bank may be used to generate and store Certificates. To ensure its correct use, install the required technology and generate a Certificate as described in the sections below.

#### A. Certification Centre

The Certification Centre is accessible from the website <a href="https://ibcc.ppfbanka.cz">https://ibcc.ppfbanka.cz</a>. After entering this web address the following screen will be displayed:

| PPF Banka                                                                 | CERTIFIKAČNÍ CE                 | NTRUM                                       |                                       |
|---------------------------------------------------------------------------|---------------------------------|---------------------------------------------|---------------------------------------|
| Not logged in                                                             |                                 |                                             |                                       |
| Log in to Certificate<br>Centre by Username and<br>Password - First login | Log in to Certificate Centr     | e by Certificate                            | _,                                    |
| Log in to Certificate<br>Centre by Certificate                            | PIN:                            | Load Certificate                            |                                       |
| List of revoked<br>Certificates for<br>downloading                        | Certificate:                    |                                             | _                                     |
| > Downloads                                                               | Certificate:                    | Login                                       |                                       |
| ▶ Help                                                                    |                                 |                                             |                                       |
| PPF Internetbanking                                                       |                                 |                                             |                                       |
| D PPF Banka a.s.                                                          | Customer Service: + <b>42</b> ( | <b>) 222 244 255</b> business days 8 - 18h. | ■ RU N CZ (XX ENG                     |
|                                                                           | cust                            | omer service@ppfbanka.cz                    | Copyright © 2010-2012, PPF Banka a.s. |

Change the language (ENG) in the bottom right-hand corner. To ensure the correct generation of the Certificate it is necessary to follow these steps:

- 1. Download the SW for the correct operation of IB (Java) section  $\underline{B}$ . install this version of Java even if you already have Java installed on your PC;
- 2. Download the library for working with an electronic key (an applet for the encryption of data) section  $\underline{\mathbb{C}}$ .
- 3. Download the drivers for the Certification Token for the relevant operating system section  $\underline{\mathbb{D}}$ .;
- 4. Download the SW for Certification Token administration section E.;
- 5. Restart the PC;
- 6. Change the PIN for the Certification Token section E.;
- 7. Generate the Certificate section G.

You can download the drivers and SW for the Certification Token and the applet for the encryption of data from the Downloads option. All the files which need to be downloaded to the PC for the Certification Token to function correctly will be displayed.

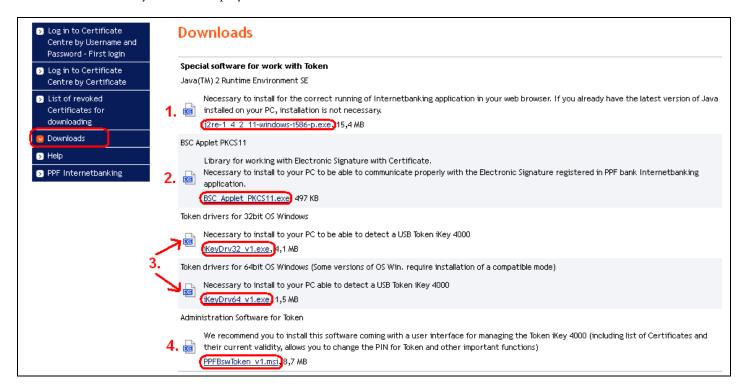

#### **IMPORTANT NOTE:**

- In different browsers (Mozilla Firefox, Internet Explorer, Google Chrome etc.) the dialogue boxes displayed may slightly differ (for example instead of the *Save* button a *Save file* button may be displayed) or some extra dialogue boxes may be added.
- > The language of the dialogue boxes depends on the settings of the operating system or the settings of the particular files neither the Bank nor the User can influence this.
- > If you are already using a Certification Token or a smart card (or other similar encryption technology) from another supplier or another bank, we recommend that you disconnect this technology at least while generating and saving the Bank's Certificate (due to potential software conflicts during the generation of the Certificate). If you do not follow this recommendation, the Certificate for IB may not be saved to the Certification Token.

Installation is performed in the usual way, using Windows Installer.

#### B. Downloading the SW for the correct operation of Internetbanking

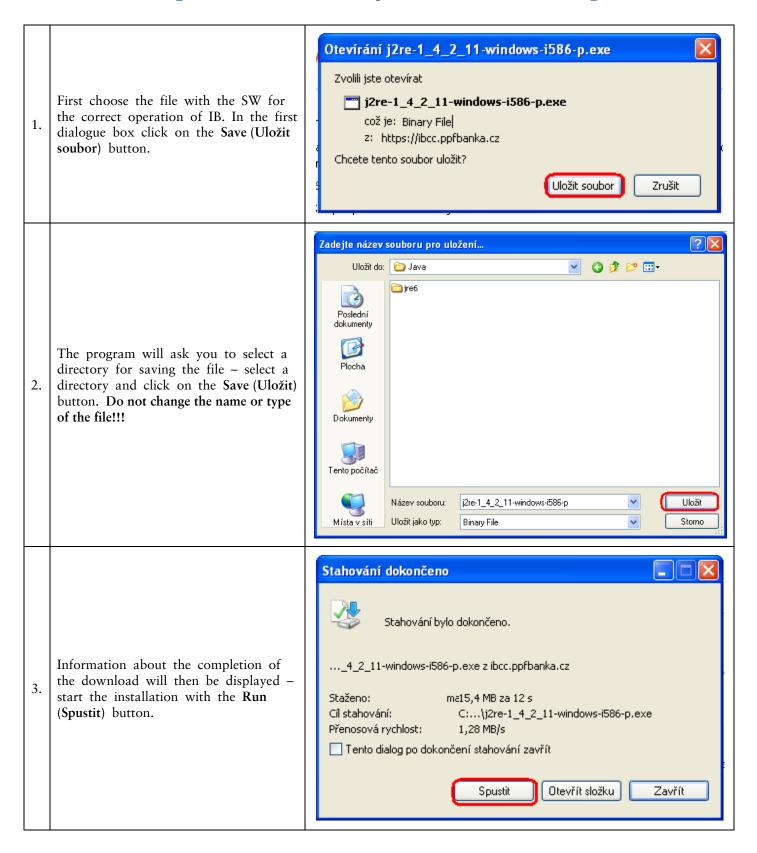

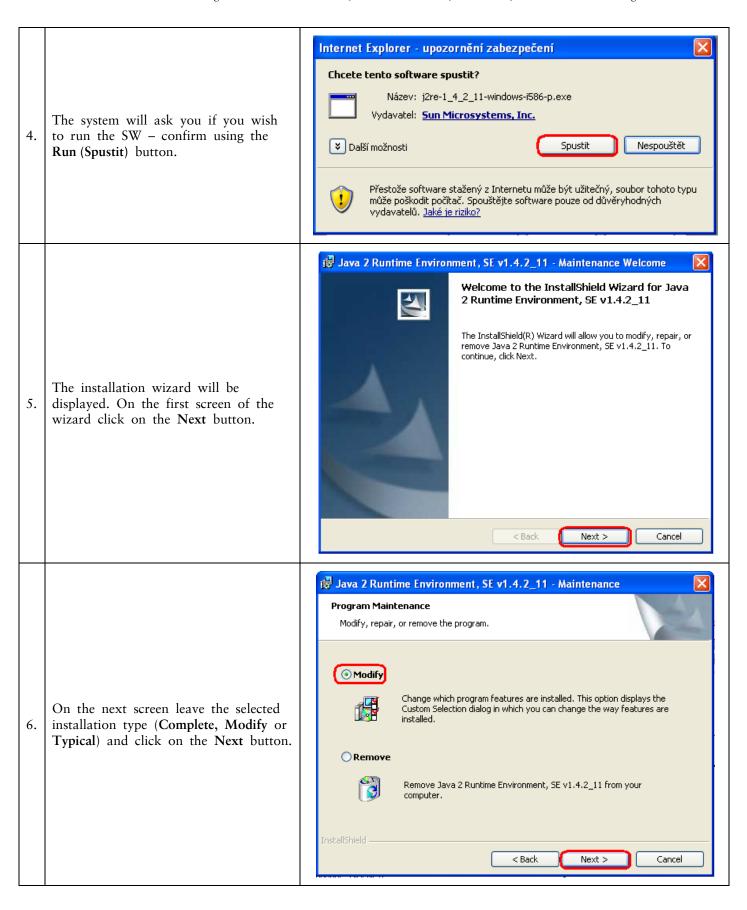

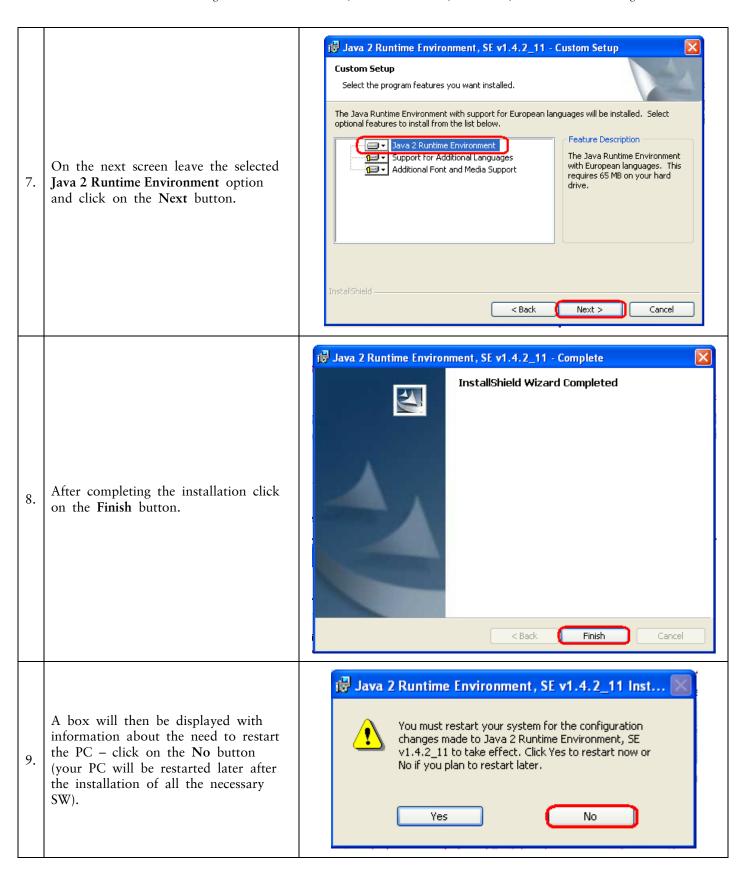

### C. Downloading the library for working with an electronic key (an applet for the encryption of data)

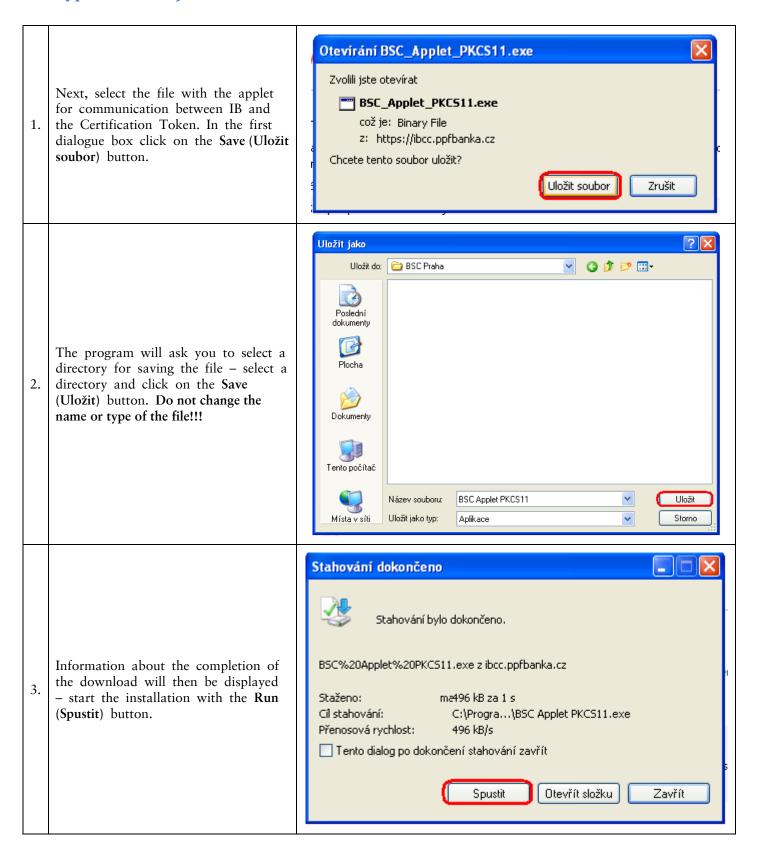

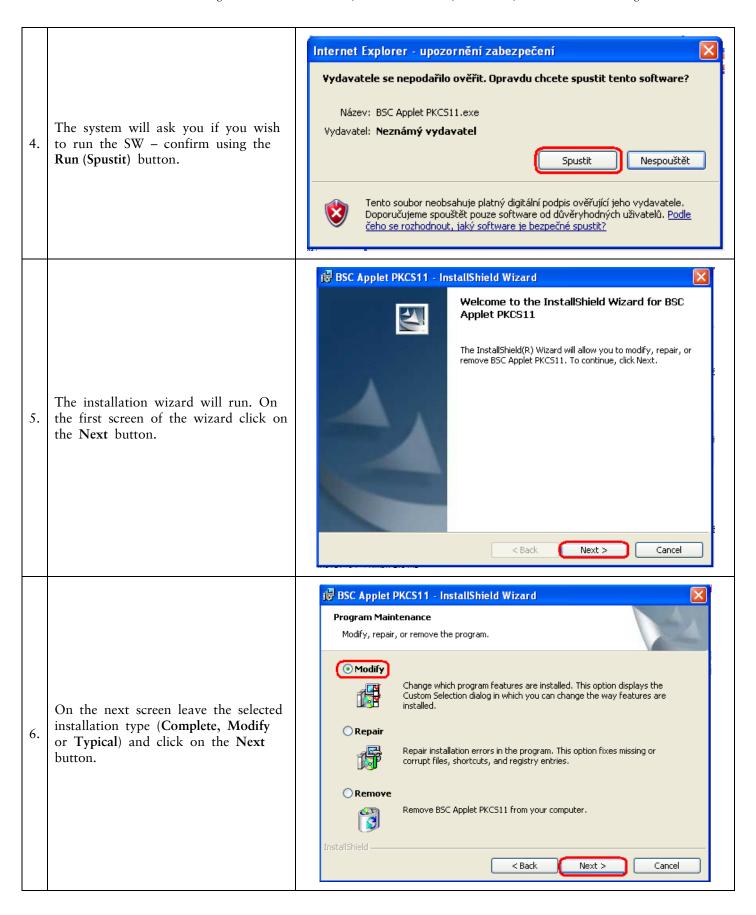

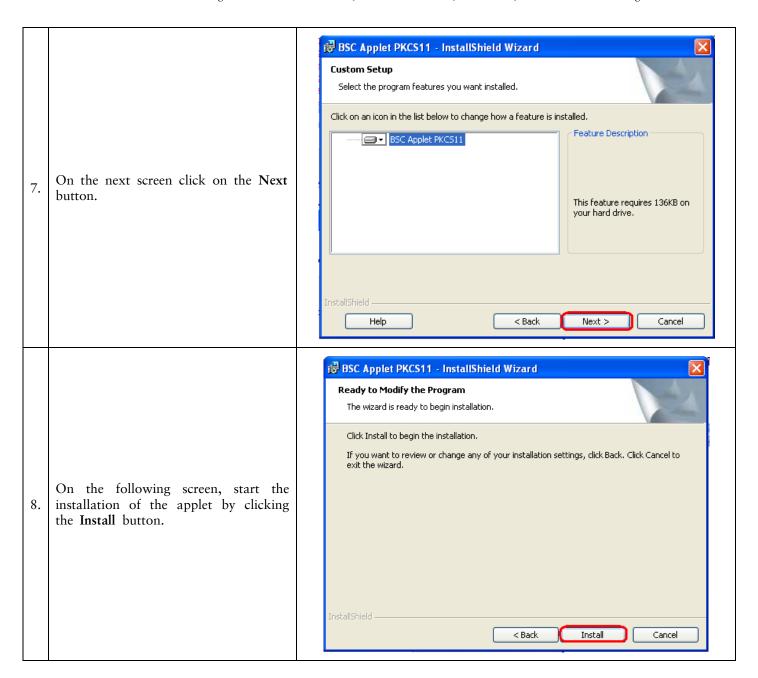

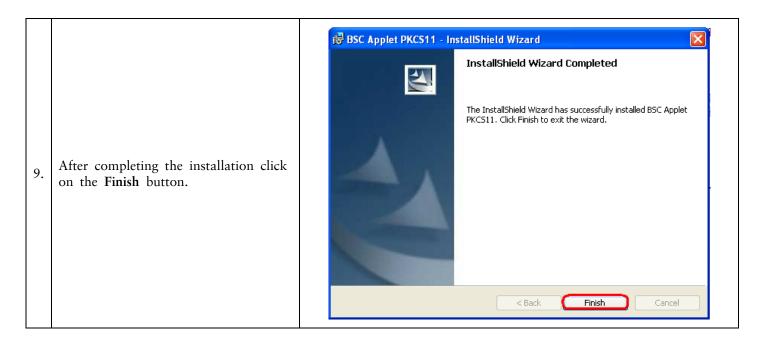

#### D. Downloading drivers for the Certification Token

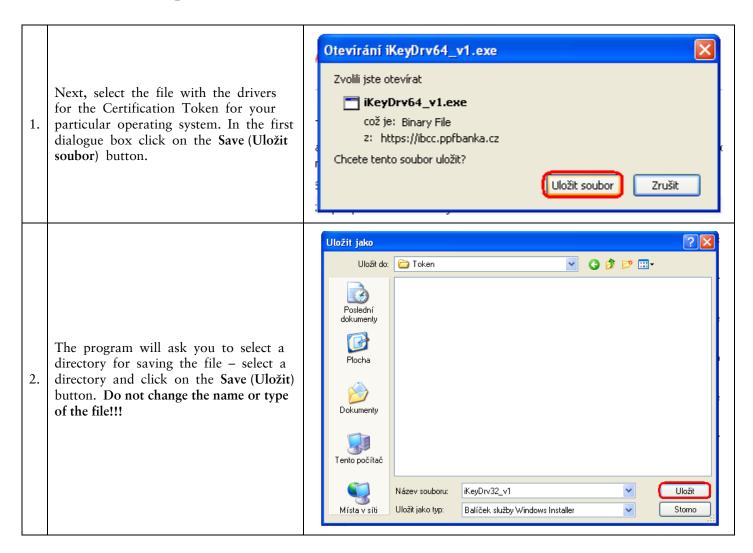

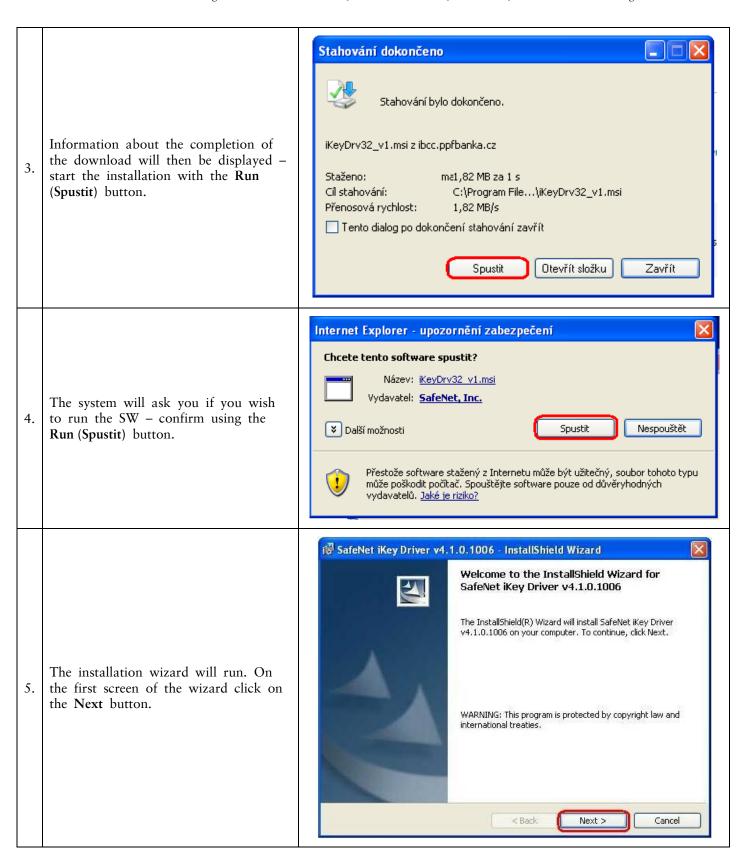

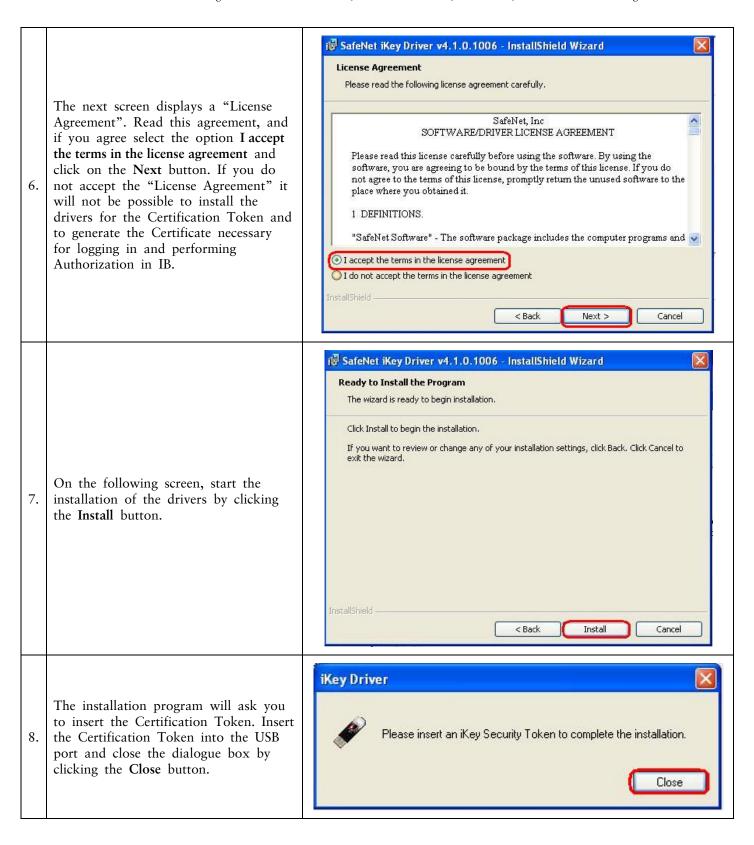

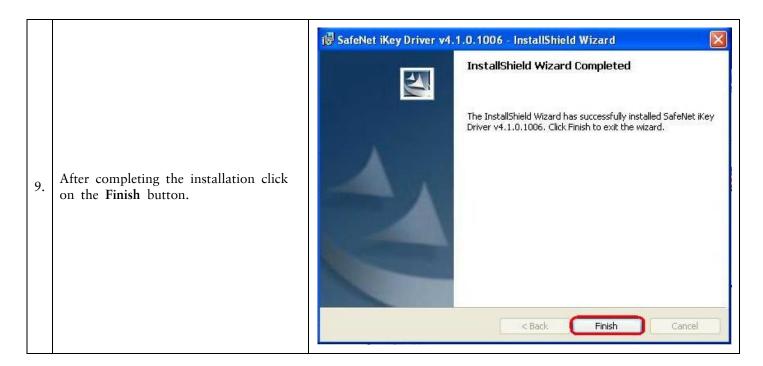

#### E. Downloading the SW for the administration of the Certification Token

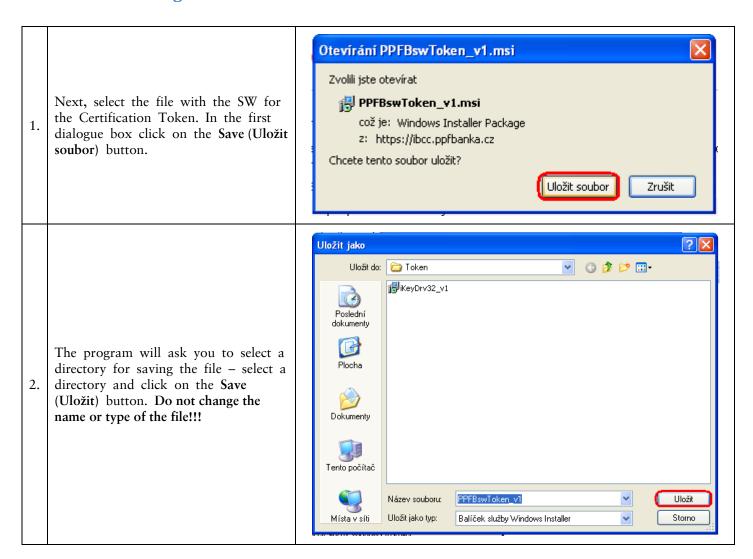

Page 13 (of 27)
PPF banka a.s., Praha 6, Evropská 2690/17, Post Code 160 41 Czech Republic, Company ID No. 47116129, VAT No. CZ47116129

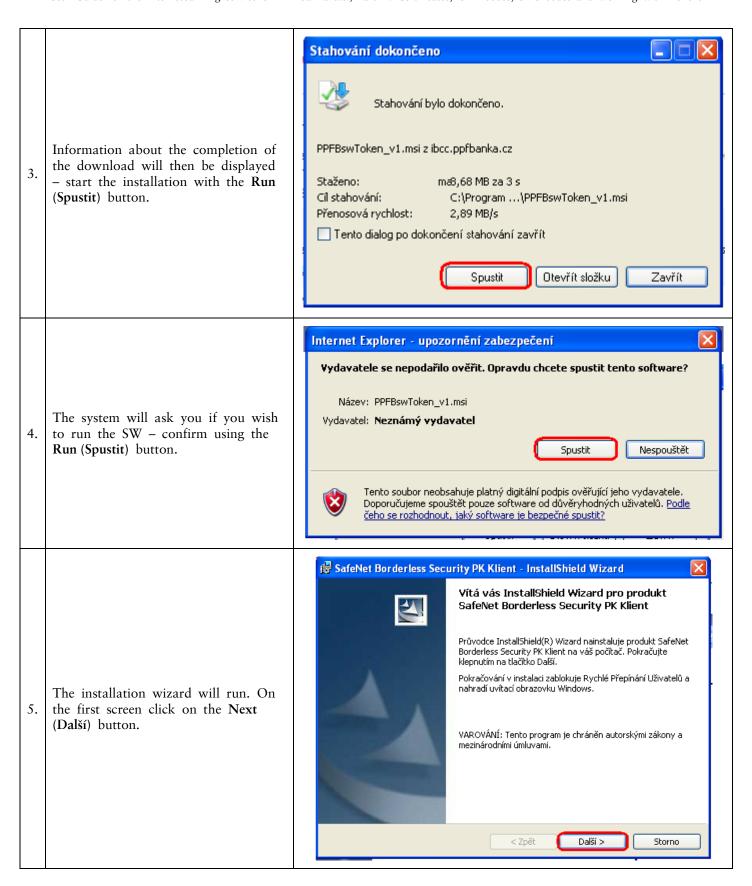

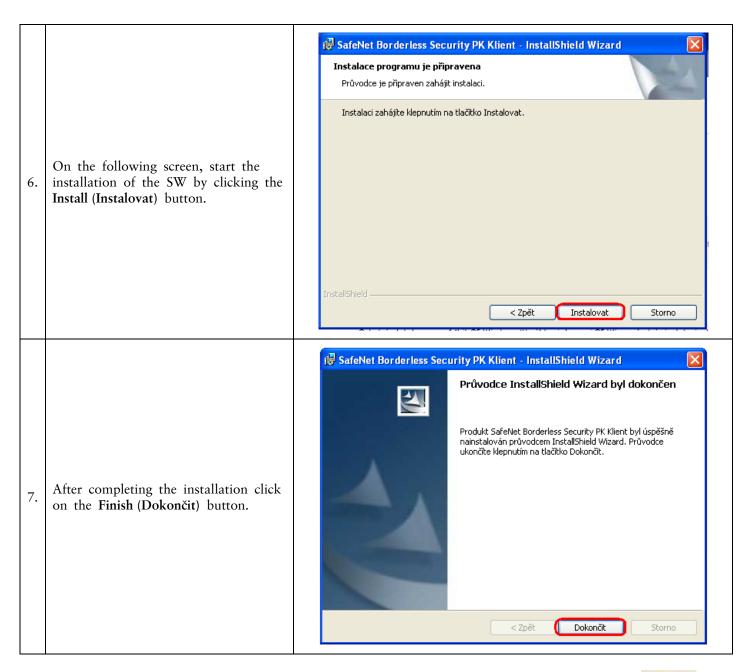

After successful installation a Certification Token icon will be displayed in the lower right-hand corner of the PC screen.

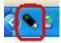

Now restart the PC.

#### F. Changing the PIN for the Certification Token

After restarting the PC, change the default PIN for access to the Certification Token. If you do not change the PIN you will not be able to generate the Certificate – when you attempt to generate the Certificate the Certification Centre will display this information:

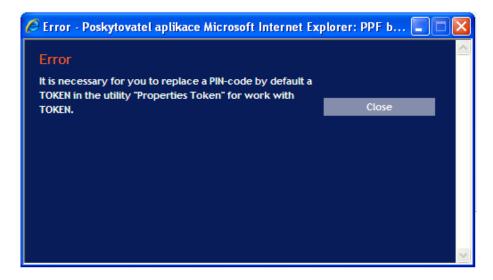

In order to change the PIN, insert the Certification Token into the PC and start the SW for the Certification Token (Start, Programs, SafeNet, Borderless Security PK, SafeNet CIP Utilities). After starting the SW, click with the right button of your mouse on the first line of the list. Click on the Change PIN option on the displayed menu.

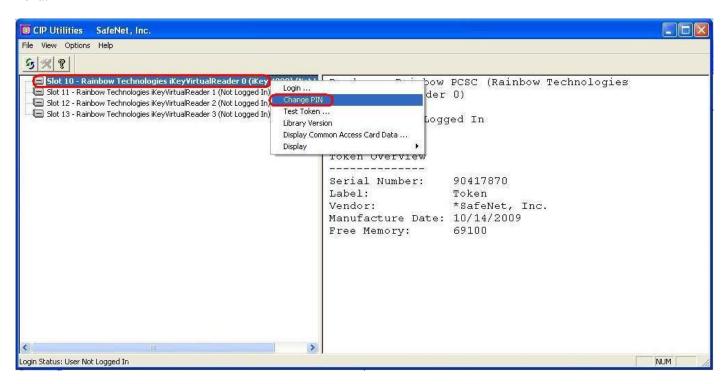

Enter the default PIN into the Old Password (Staré heslo) field, then enter the new PIN into the New Password (Nové heslo) and Repeat New Password (Opakovat nové heslo) fields. A PIN must have between six and twenty characters, may contain only alphanumeric characters without diacritical marks, and must include at least one uppercase letter, one lowercase letter and one digit. Confirm the change with the OK button.

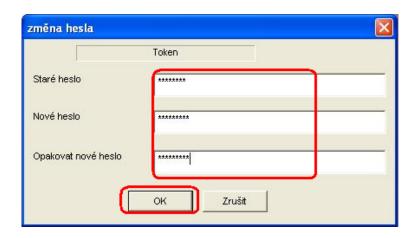

You can change your PIN again this way at any time – however a new PIN cannot be a repetition of an earlier one. Exit the program via the options File and Exit.

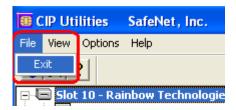

If you would like to use the Certification Token on a different computer, it is also necessary to install the drivers and SW for the Certification Token on that computer.

#### **G.** Generation of the Certificate

To generate a Certificate, go to the website of the Certification Centre again (<a href="https://ibcc.ppfbanka.cz">https://ibcc.ppfbanka.cz</a>), change the language (ENG) in the bottom right-hand corner and click on the option Log in to Certificate Centre by Username and Password – First login.

On the login screen enter your Certification Centre Login Name into the Username field (the envelope "Certification Centre Login Name") and enter your Certification Centre Login Password into the Password field (the envelope "Certification Centre Login Password"). You received both of these envelopes after signing the Agreement on IB. Confirm using the Login button.

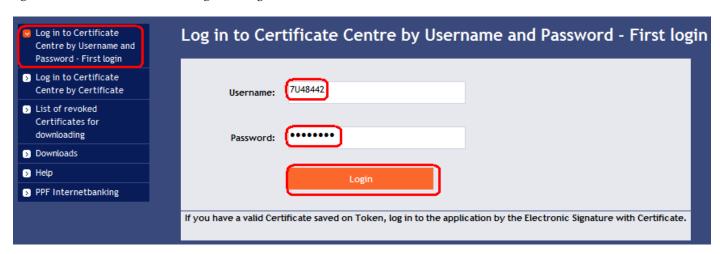

The New Certificate option is automatically selected. The Certification Centre will display the name and the address of the User, and the User's name will also be displayed in the upper left-hand corner of the application. The Certificate name field shows the default name under which the Certificate will be saved to the Certification Token. We recommend changing this name – the Certificate name must not include any discritical marks or

special characters (e.g. + \* ? etc.). Enter the PIN for the Certification Token into the PIN field and click on the Generate button.

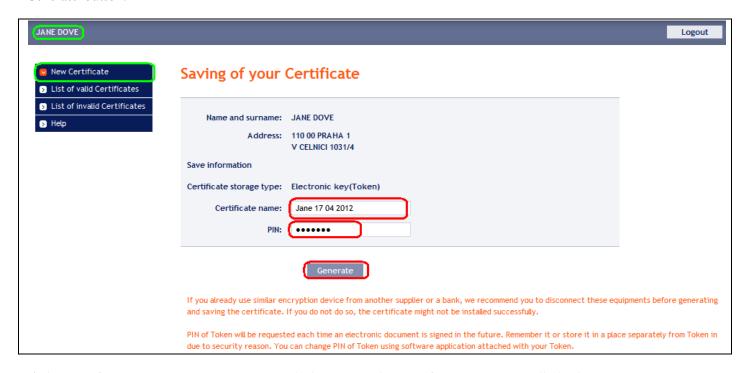

If the Certificate name contains unpermitted characters, the Certification Centre will display an error message in a window or tab with information about the permitted set of characters. Close this window by clicking on the Close button, correct the Certificate name, and click on the Generate button again.

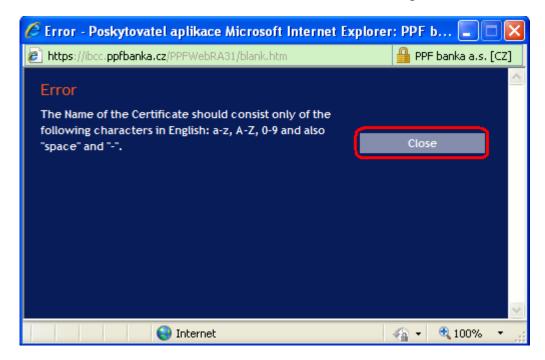

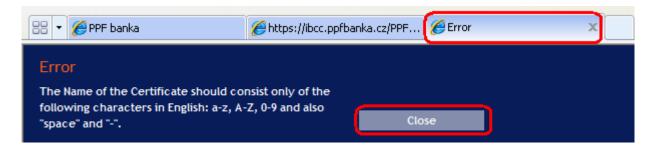

The Certification Centre will generate the Certificate and display it. !!! NOTE !!! Generation takes approximately 1 minute and while the Certificate is being generated system activity is shown by a graphic symbol in the form of flashing coloured squares. During the generation process do not leave the computer and do not perform any other activity in this browser window!!!

To save the generated Certificate to the Certification Token, enter the PIN into the PIN field and click on the Install button.

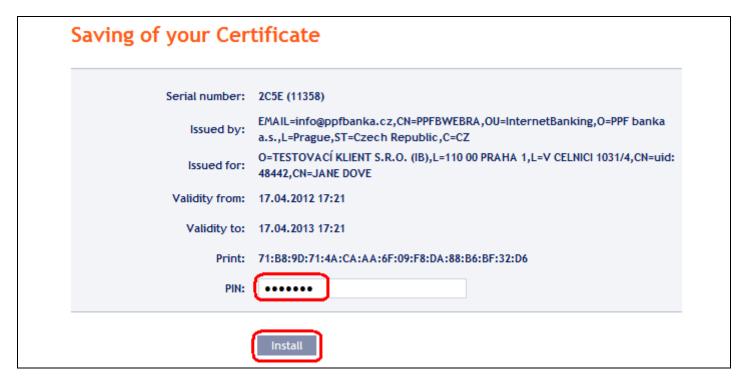

Information about the successful saving of the Certificate will then be displayed.

# Certificate saved successfully Certificate no. 11358 was successfully saved in he system. You can see parameters of the Certificate created on the screen "List of valid Certificates".

If you click on the List of valid Certificates option, the details of the Certificate will be displayed.

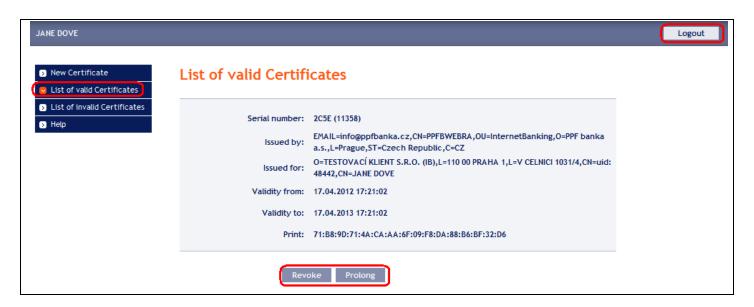

Here you can view the valid Certificate (e.g. to check when the Certificate expires so you can generate a new Certificate in time), invalidate the Certificate (by clicking on the **Revoke** button) or renew the Certificate (by clicking on the **Prolong** button). You can log out of the Certification Centre by clicking on the **Logout** button in the upper right-hand corner.

If you are inactive in the Certification Centre for a relatively long period of time you will be automatically logged out. If you wish to continue working in the Certification Centre, click on the **Log in again** button. Perform a new login as described in section <u>H</u>. If you do not want to continue working in the Certification Centre, click on the **End** button.

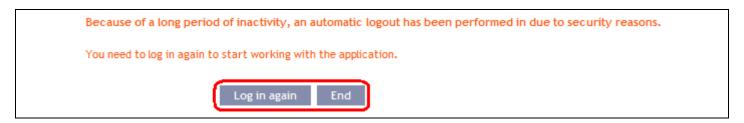

You can now log into IB, and after registering the Certificate (see Part I of the User Guide) you can start to use it.

Before the validity of the Certificate expires it is necessary to renew it as described in section <u>H. If you do not renew the Certificate in time you will have to ask the Bank for new Certification Centre login data, as in the case of the first generation of the Certificate.</u>

#### H. Renewing a Certificate

Before the expiration of the validity of the Certificate you must generate a new Certificate. In this case, log into the Certification Centre (<a href="https://ibcc.ppfbanka.cz">https://ibcc.ppfbanka.cz</a>) and choose Log in to Certificate Centre by Certificate. Enter the PIN for the Certification Token into the PIN field and click on the Load Certificate button. Then choose a Certificate in the Certificate field and click on the Login button.

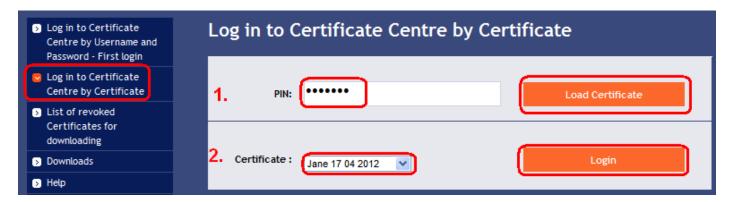

The New Certificate option will automatically be displayed, the same as in the case of generating a new Certificate (see section G.). To renew the existing Certificate you can then simply enter the name of the new Certificate and the PIN and start the generation of the Certificate in the same way as in section G. – the original Certificate will be automatically invalidated and will be replaced by the newly generated Certificate.

We recommend changing the name of the new Certificate so that it does not match the name of the now invalidated Certificate – if the names were the same you could have problems logging into IB or with the Authorization of Payment Orders and requests for the Bank.

| New Certificate                | Saving of your Certificate                                                                                                    |
|--------------------------------|----------------------------------------------------------------------------------------------------|
| ➤ List of valid Certificates   | and the second second s |
| > List of invalid Certificates |                                                                                                    |
| ▶ Help                         | Name and surname: JANE DOVE                                                                                                    |
|                                | Address: 110 00 PRAHA 1 V CELNICI 1031/4                                                                                                    |
|                                | Save information                                                                                                    |
|                                | Certificate storage type: Electronic key(Token)                                                                                                    |
|                                | Certificate name: 48442                                                                                                    |
|                                | PIN:                                                                                                    |
|                                | Generate                                                                                                    |
|                                | If you already use similar encryption device from another supplier or a bank, we recommend you to disconnect these equipments before generating and saving the certificate. If you do not do so, the certificate might not be installed successfully.                                                                                                    |
|                                | PIN of Token will be requested each time an electronic document is signed in the future. Remember it or store it in a place separately from Token in due to security reason. You can change PIN of Token using software application attached with your Token.                                                                                                    |

After this, follow the same instructions as for generating the first Certificate (see section G.).

The second possibility for renewing the Certificate is to click on the List of valid Certificates option. After clicking on the List of valid Certificates option a list of valid Certificates will be displayed, along with the buttons Revoke and Prolong.

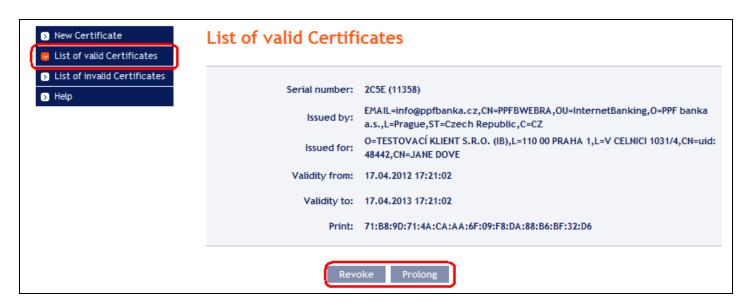

#### Do not use the Revoke button!

To renew the Certificate, click on the **Prolong** button – a screen for generating the new Certificate will be displayed. Enter the name of the new Certificate into the **Certificate name** field, enter the PIN for the Certification Token into the **PIN** field, and click on the **Generate** button.

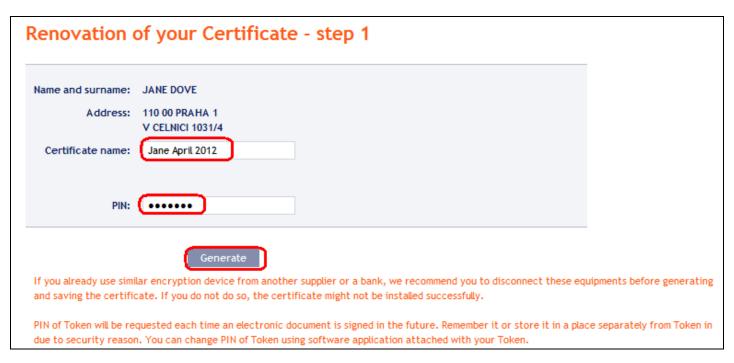

Details of the generated Certificate will then be displayed. To save it, enter the PIN for the Certification Token into the PIN field and click on the Install button.

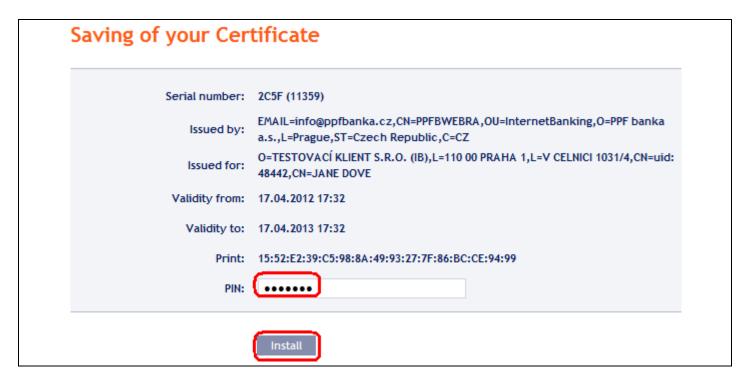

Information about the successful saving of the Certificate will then be displayed.

#### Certificate saved successfully

Certificate no. 11359 was successfully saved in he system.
You can see parameters of the Certificate created on the screen "List of valid Certificates".

You can view the details of already invalidated Certificates in the List of invalid Certificates option.

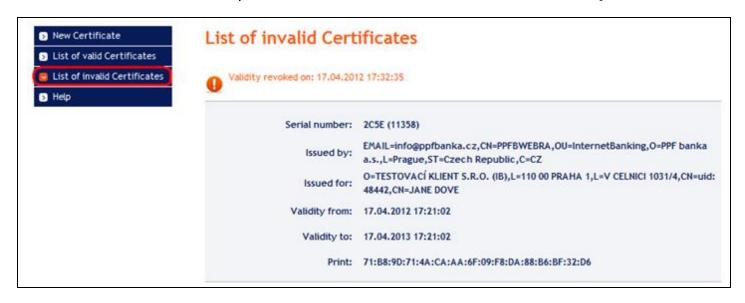

We recommend that you delete invalidated Certificates from the Certification Token – this will make sure that you do not use an invalid Certificate when logging into IB or during Authorization.

#### I. Deleting an invalid Certificate

To delete an invalid Certificate, insert the Certification Token into the PC and start the SW for the Certification Token (Start, Programs, SafeNet, Borderless Security PK, SafeNet CIP Utilities). After opening the SW click on the cross at the beginning of the first row labelled "Slot..." on the left side of the screen. Each Certificate may be saved in a different Slot - a cross will then be displayed before each Slot in which a Certificate is saved, and to delete the invalid Certificate you will have to check through all the Slots marked with a cross.

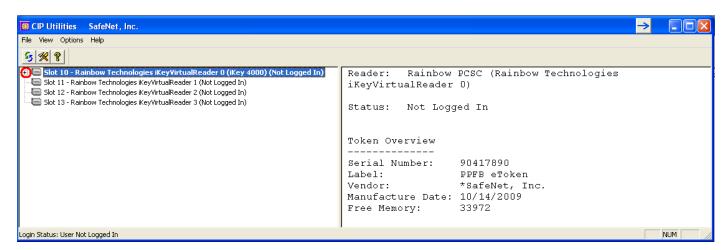

After clicking on the cross a list will expand showing all the Certificates saved on the Certification Token in the selected Slot (only two Certificates should be saved on the Certification Token – one valid and one invalid). Click on the line with the Certificate – its details will be displayed on the right side of the screen. When deleting an invalid Certificate always go by its name (in the CKA LABEL field), not by the information about the Certificate's validity (in the Start and End fields) which is based on the date of the Certificate's generation. In particular, the information about the end of the Certificate's validity may not be up-to-date.

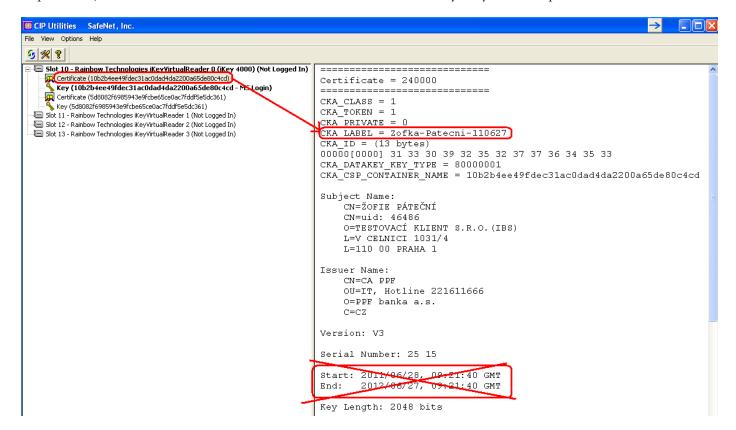

Select the invalid certificate, then click on it with the right button of the mouse. From the displayed menu, click on the Delete From Token option.

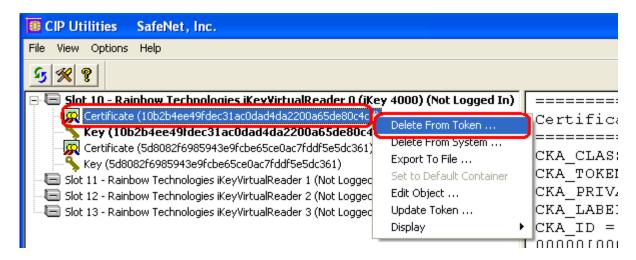

You will be asked if you are sure you want to delete the Certificate from the Certification Token – click on the Yes button.

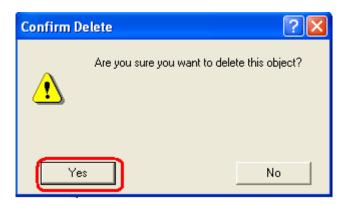

!!! NOTE !!! Deleting a Certificate takes several seconds!!! Do not perform any other activities on your PC during its deletion. After the invalid Certificate has been deleted, the electronic key linked to the deleted Certificate is added under the electronic key linked to the valid Certificate.

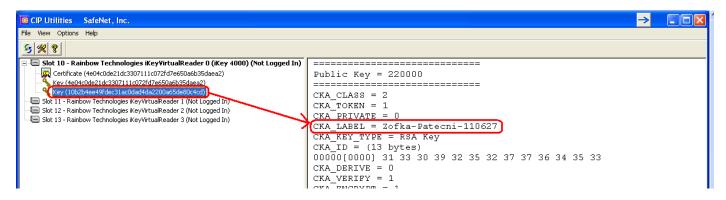

Exit the program via the options File and Exit.

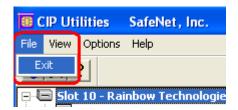

Version 01062013
Page 25 (of 27)
PPF banka a.s., Praha 6, Evropská 2690/17, Post Code 160 41 Czech Republic, Company ID No. 47116129, VAT No. CZ47116129

#### III. OTP codes and working with a Hardware OTP Token

An OTP code is a single-use numerical code (OTP = One-Time Password). OTP codes are continuously generated every 60 seconds and work on the basis of synchronisation between the Bank's authentication server and the User's OTP Token (they are so-called "time-based codes").

An OTP code is always valid only for a single operation (logging into IB, Authorization of a Payment Order or request, creation of a notification etc.). The generated OTP code must be entered and confirmed for the operation performed within 5 minutes of its generation (NOT of its being displayed!).

OTP tokens display the currently generated OTP code - they do not generate this code only at the moment when it is displayed.

Currently the Bank offers only Hardware OTP Tokens for displaying generated OTP codes.

#### What is a Hardware OTP Token?

The Hardware OTP Token is an eToken PASS device produced by SafeNet Inc. It is a small electronic device resembling a miniature MP3 player. It is an OTP code generator which provides strong two-factor authentication.

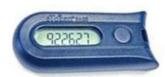

Unlike a Certification Token, this solution is operating system independent, and Users do not have to install any supporting software or drivers - its advantage is therefore that it offers maximum mobility. It also eliminates the problems with generating Certificates.

The built-in battery has a life of up to 7 years or 14,000 displayed OTP codes – so that, for example, if ten codes are displayed per day the Hardware OTP Token will have a life of around 5 years.

#### Only the Hardware OTP Token sold by the Bank may be used to generate and display OTP codes.

To display the current OTP code, press the button on the right side of the Hardware OTP Token.

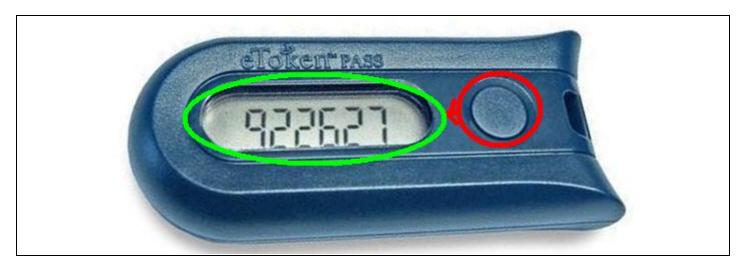

The Hardware OTP Token will then show the currently generated OTP code on its LCD display. Copy this OTP code into the relevant field in IB.

#### !!! NOTE !!!

- The OTP code is shown on the display only for 30 seconds before the display goes off.
- It is also possible that during those 30 seconds a new OTP code will be generated and therefore displayed OTP codes are generated continuously every 60 seconds regardless of whether or not the User is displaying them (see the introduction to Chapter III.).

- You must therefore give close attention to the OTP code displayed if you will not be able to copy and confirm the displayed OTP code in time, it is better to wait for the next OTP code to be generated.
- If IB requires two OTP codes to be entered, this always means two different, consecutive OTP codes (as a particular example, when registering the Hardware OTP Token during your first login to IB). In these cases, after entering the first OTP code you will have to wait for another OTP code to be generated before entering it.

#### IV. SMS codes

An SMS code is a single-use numerical code working on the OTP code principle – see Chapter III. However, SMS codes are not generated continuously, but only after a certain action is performed (they are so-called "event-based" or "challenge-response" codes).

An SMS code is also valid only for a single operation (logging into IB, Authorization of a Payment Order or request, creation of a notification etc.). The generated SMS code is sent to the User's mobile phone in an SMS and must be entered and confirmed for the operation performed within 5 minutes of its generation (NOT of its being displayed!).

The advantage compared to OTP codes is that Users do not need any special token, but can obtain SMS codes using only their mobile phones. This therefore eliminates the costs for purchasing the necessary device. In addition, the same advantage of maximum mobility applies in comparison to the use of a Certificate – this solution is operating system independent, and Users do not have to install any supporting software or drivers (i.e. the same as in the case of an OTP Token for OTP codes).